# Инструкция по установке экземпляра программного обеспечения

## Инструкция по установке программного обеспечения «МАРКИПРО», включает в себя несколько этапов:

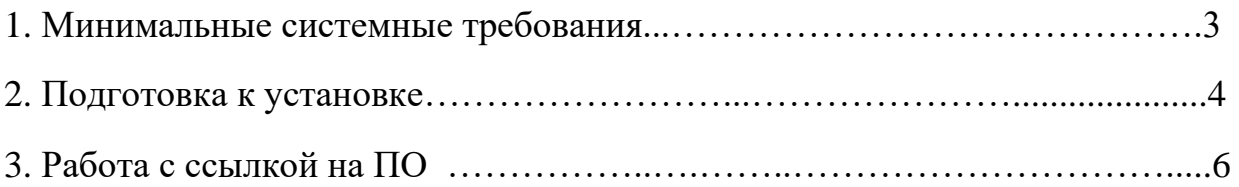

#### 1. МИНИМАЛЬНЫЕ СИСТЕМНЫЕ ТРЕБОВАНИЯ

Для корректной работы с программой необходима следующая конфигурация автоматизированного рабочего места пользователя.

Минимальные требования к системе:

- требуется место на диске: 100Mb;
- процессор: Intel Core I3 и выше; Оперативная память: 4 Gb и выше.

Поддерживаемые ОС:

- ПК с ОС Windows 7/8/10.

#### 2. ПОДГОТОВКА К УСТАНОВКЕ

Перед началом установки Программного обеспечения пользователям маркировки МАРКИПРО необходимо произвести несколько действий:

**Шаг 1**. Установите аппаратный ключ в USB порт в компьютере (например, JaCarta, Rutoken или аналоги), с записанным на него сертификатом электронной подписи полученным на организацию в Федеральной Налоговой Службе.

**Шаг 2**. При необходимости установите драйверы для считывания смарт карты в соответствии с поставщиком аппаратного ключа. Для Rutoken

ЭЦП 3.0 устанавливается Панель управления Rutoken [\(https://www.rutoken.ru/support/download/egais/\).](https://www.rutoken.ru/support/download/egais/) Для JaCarta устанавливается Единый клиент JaCarta

[\(https://www.aladdinrd.ru/support/downloads/jacarta\\_client/](https://www.aladdin-rd.ru/support/downloads/jacarta_client/) ).

**Шаг 3.** Настройка и установка криптографического программного обеспечения СКЗИ КриптоПро

Если закрытый ключ был сформирован СКЗИ КриптоПро, то для корректной работы с сервисом требуется установить СКЗИ КриптоПро CSP версии 4.0 и выше, а также плагин КриптоПро ЭЦП Browser plug-in. После установки плагина перезапустите браузер.

Далее необходимо установить расширение для браузера «CryptoPro Extension for CAdES Browser Plug-in». Данное разрешение можно найти и установить по следующим ссылкам:

- для браузера Google Chrome
- для Яндекс.Браузер
- для Microsoft Edge

Рутокен

Если закрытый ключ был сформирован СКЗИ Рутокен ЭЦП 2.0(например ключ для ЕГАИС), то для корректной работы с сервисом требуется установить драйверы для Windows. Далее необходимо установить Рутокен плагин для работы с электронной подписью. После установки плагина перезапустите браузер. Также необходимо установить расширение «Адаптер Рутокен Плагин» для браузера:

- для браузера Google Chrome
- для Яндекс.Браузер
- для Microsoft Edge.

### 3. РАБОТА С ССЫЛКОЙ НА ПО

Нашим клиентам мы предлагаем настройку доверить менеджерам Контактного центра, но также настроить личный кабинет можно произвести и самостоятельно. Для экспертной оценки можно воспользоваться этой функцией. Для этого в браузере (Chrome, Edge, Firefox или другом) необходимо открыть ссылку к нашему программному обеспечению (https://marki.pro/login).

После загрузки, Вам необходимо проверить доступность провайдера.

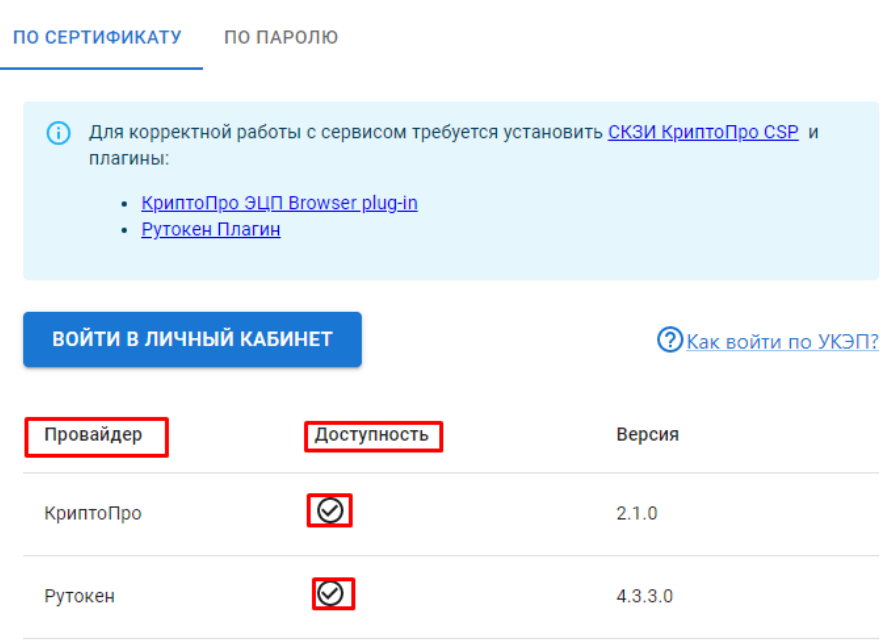

Далее осуществляем вход в личный кабинет.

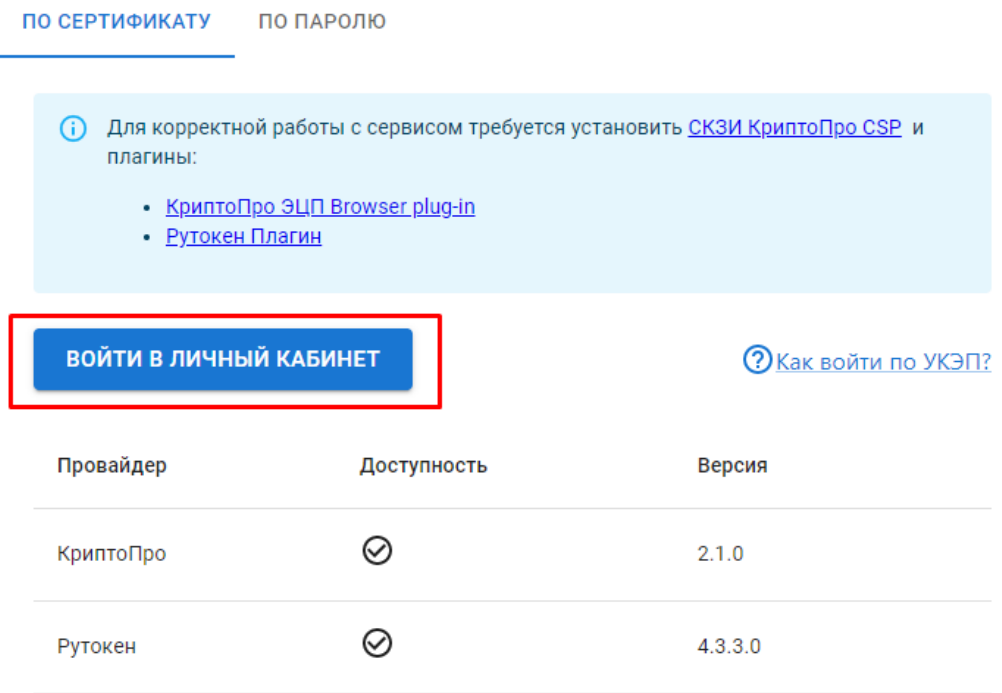

Выбрать провайдера с помощью которого осуществляете вход в личный кабинет.

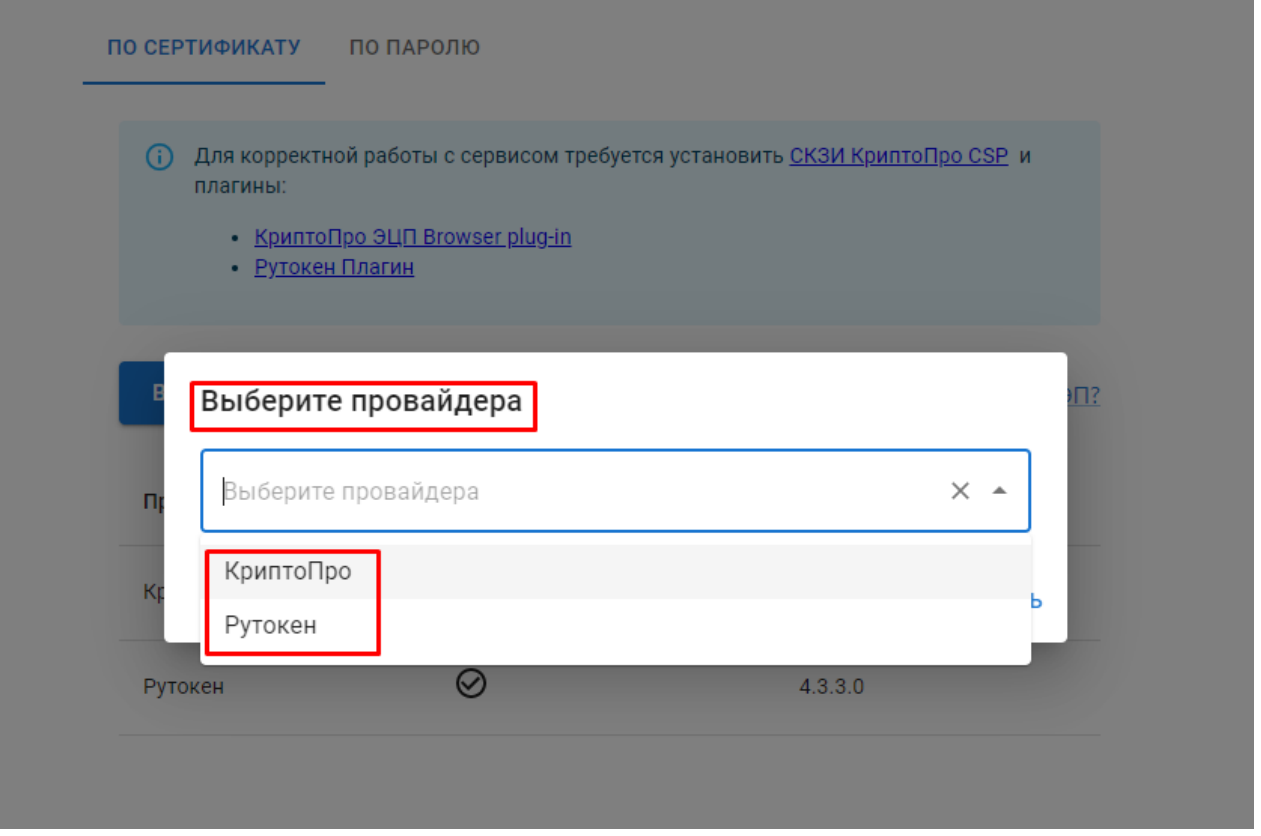

Далее Вы выбираете сертификат цифровой электронной подписи для совершения входа в личный кабинет.

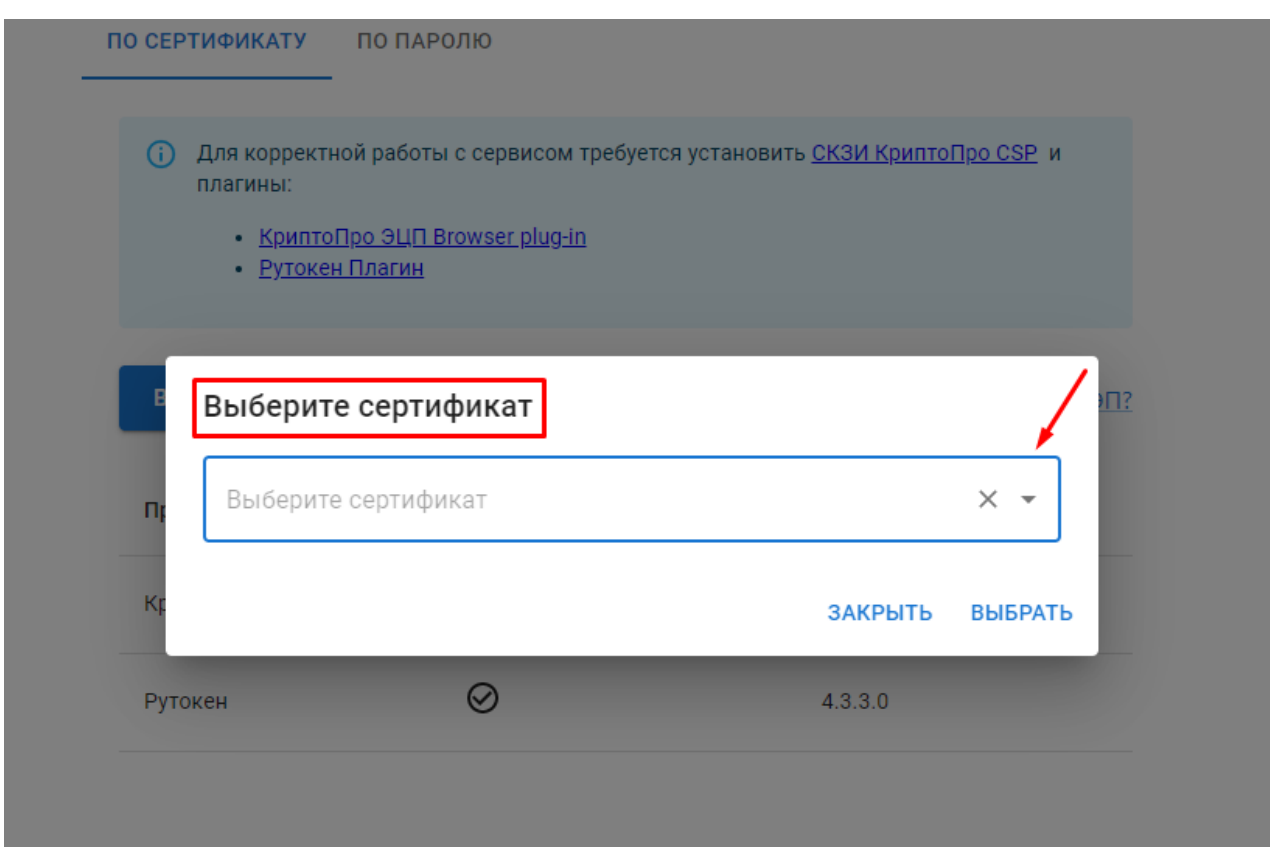

После входа в личный кабинет, открывается «профиль» организации.

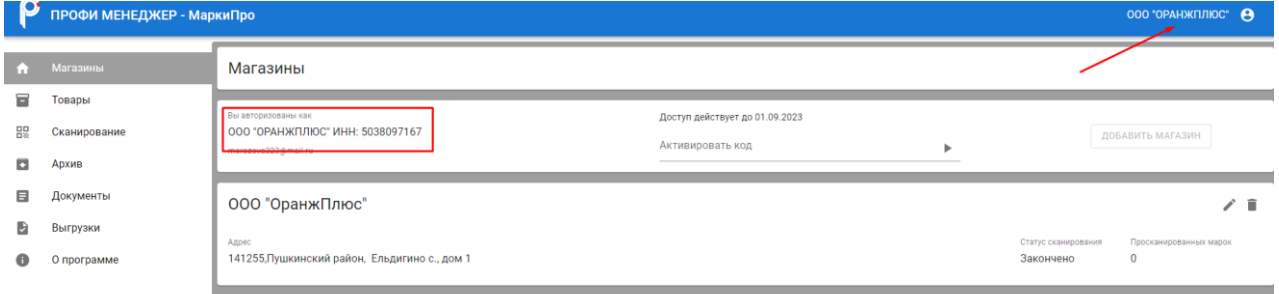

Программное обеспечение готово к работе.